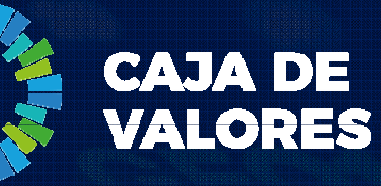

### **Epyme - Manual del Usuario** Módulo Registro de la Pyme (Comitente)

**Marzo 2020** 

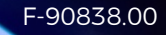

La adhesión de un usuario se realiza completando un formulario con los datos de la empresa y los datos del usuario que será el primer administrador de la misma.

- 1. Ingresar al sistema desde la página institucional de Caja de Valores o el siguiente Link: <u>https://epyme.cajadevalores.com.ar/</u><br>.
- 2. Ir <sup>a</sup> la opción "Registrar Nuevo Participante"

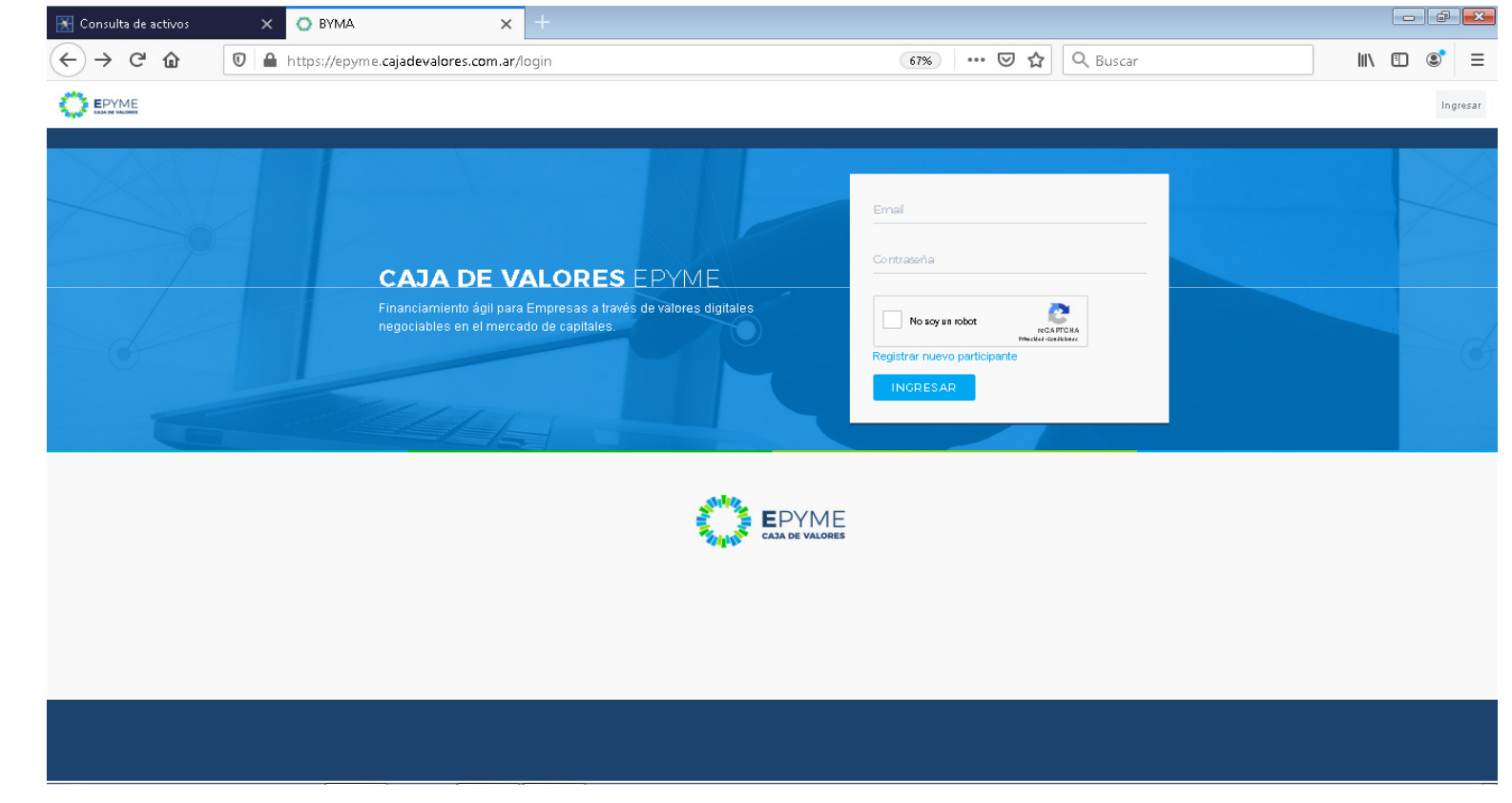

3. Seleccionar la opción "Registro de Comitente"

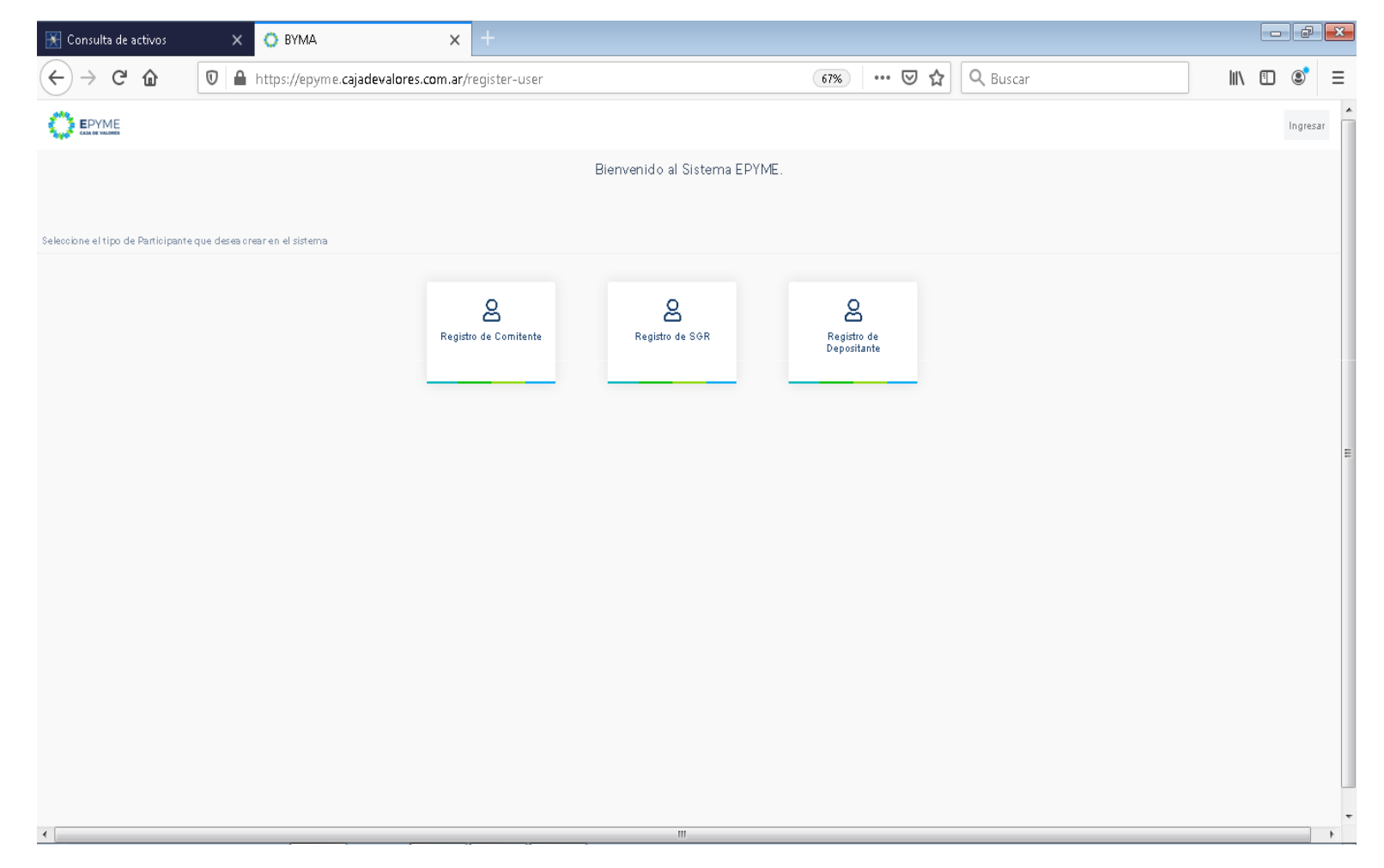

- 4. Completar todos los datos solicitados y seleccionar "Siguiente"
- 5. A continuación completar los datos del usuario administrador (primer usuario que se registrará en el sistema y que luego dela habilitación definitiva podrá registrar nuevos usuarios y esquemas de firmas). Seleccionar "Siguiente"

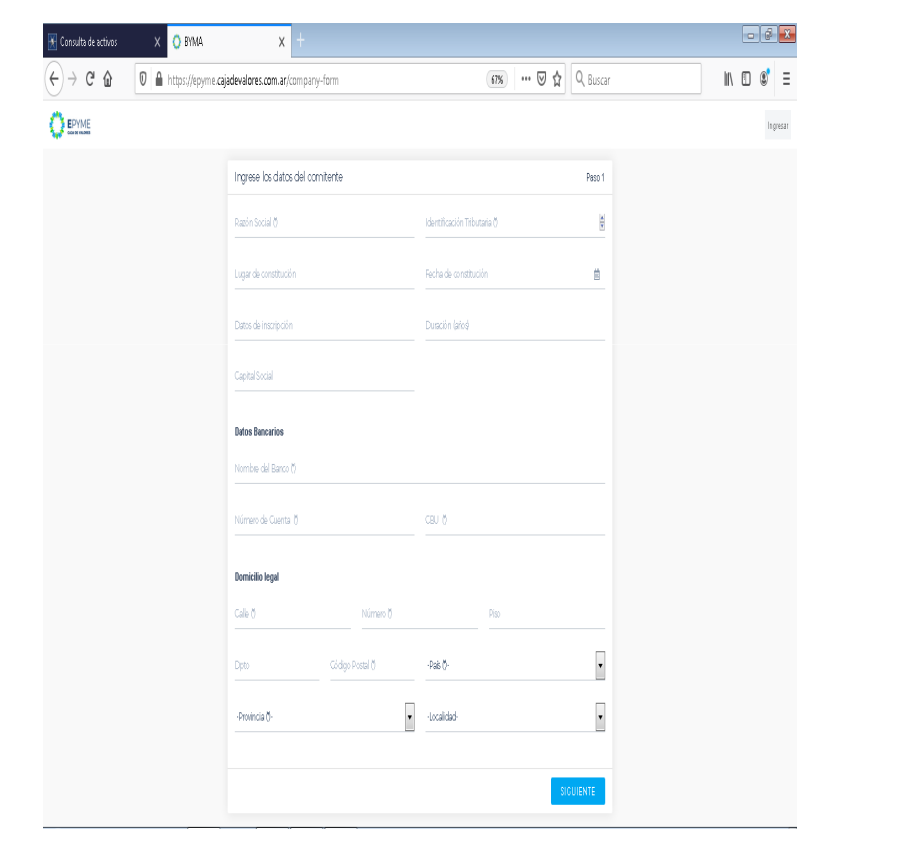

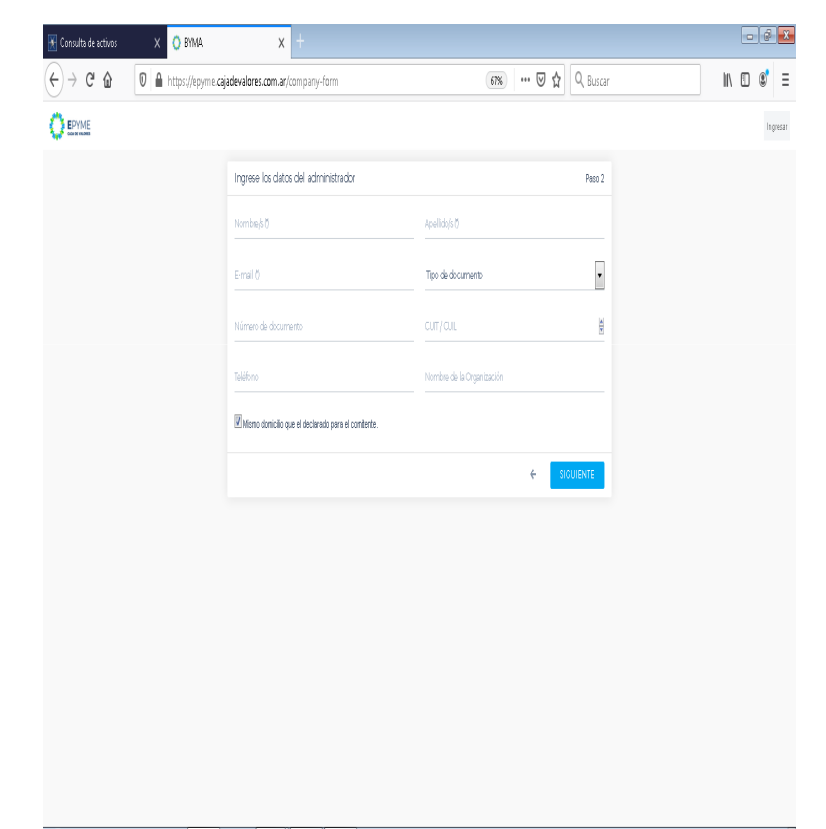

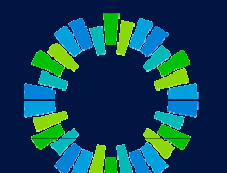

- 6. Registrar una contraseña y seleccionar "Guardar".
- 7. A continuación se mostrará la pantalla de notificación por el envío de una mail para confirmar el acceso

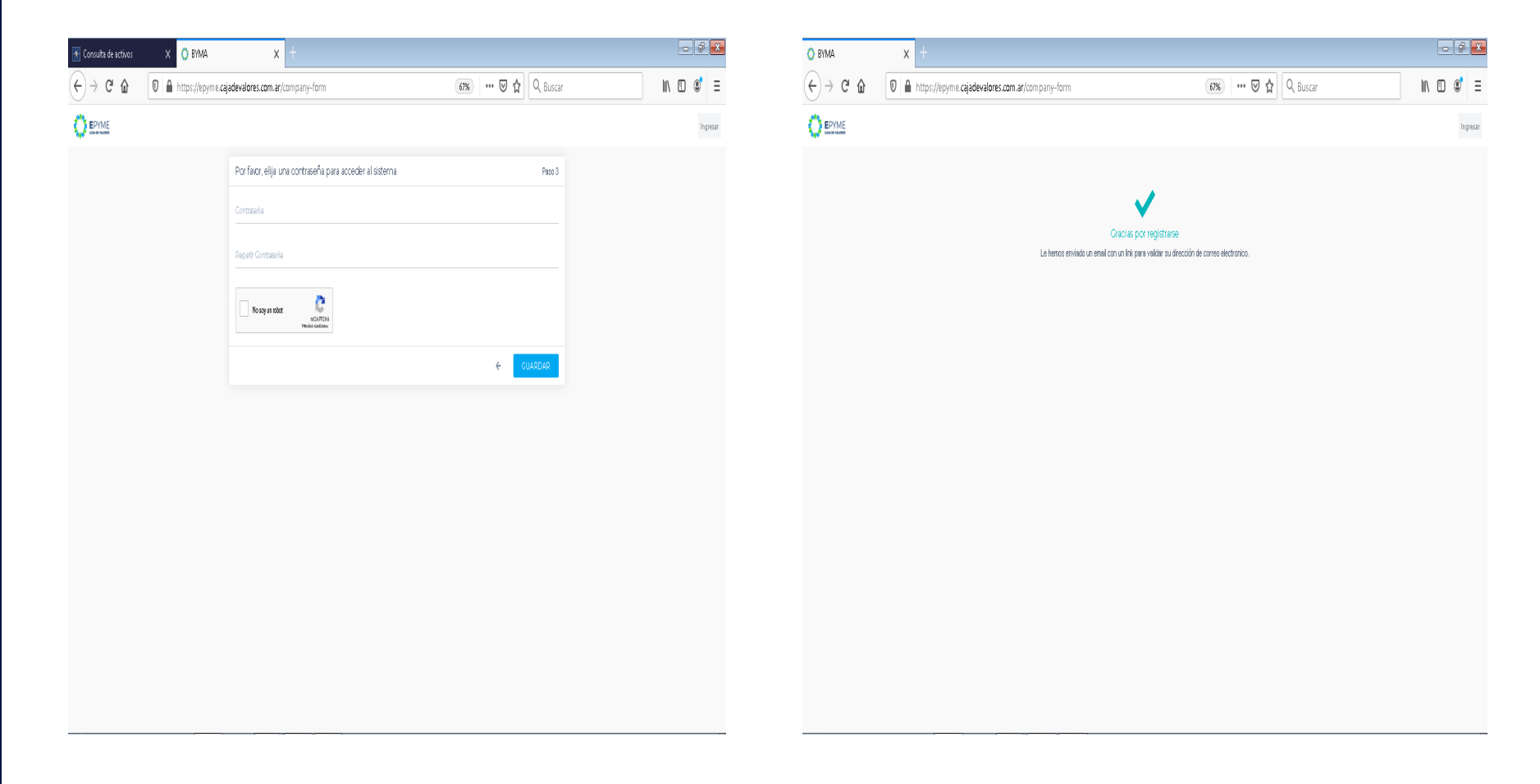

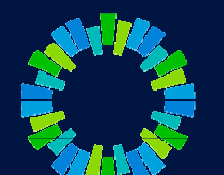

El usuario administrador recibe un email con un link para activar su cuenta.

- 8. Abrir el link en su navegador <sup>e</sup> ingresar con su email y la contraseña definida anteriormente.
- 9. Al ingresar con sus credenciales, seleccionar "Legajos comitente"

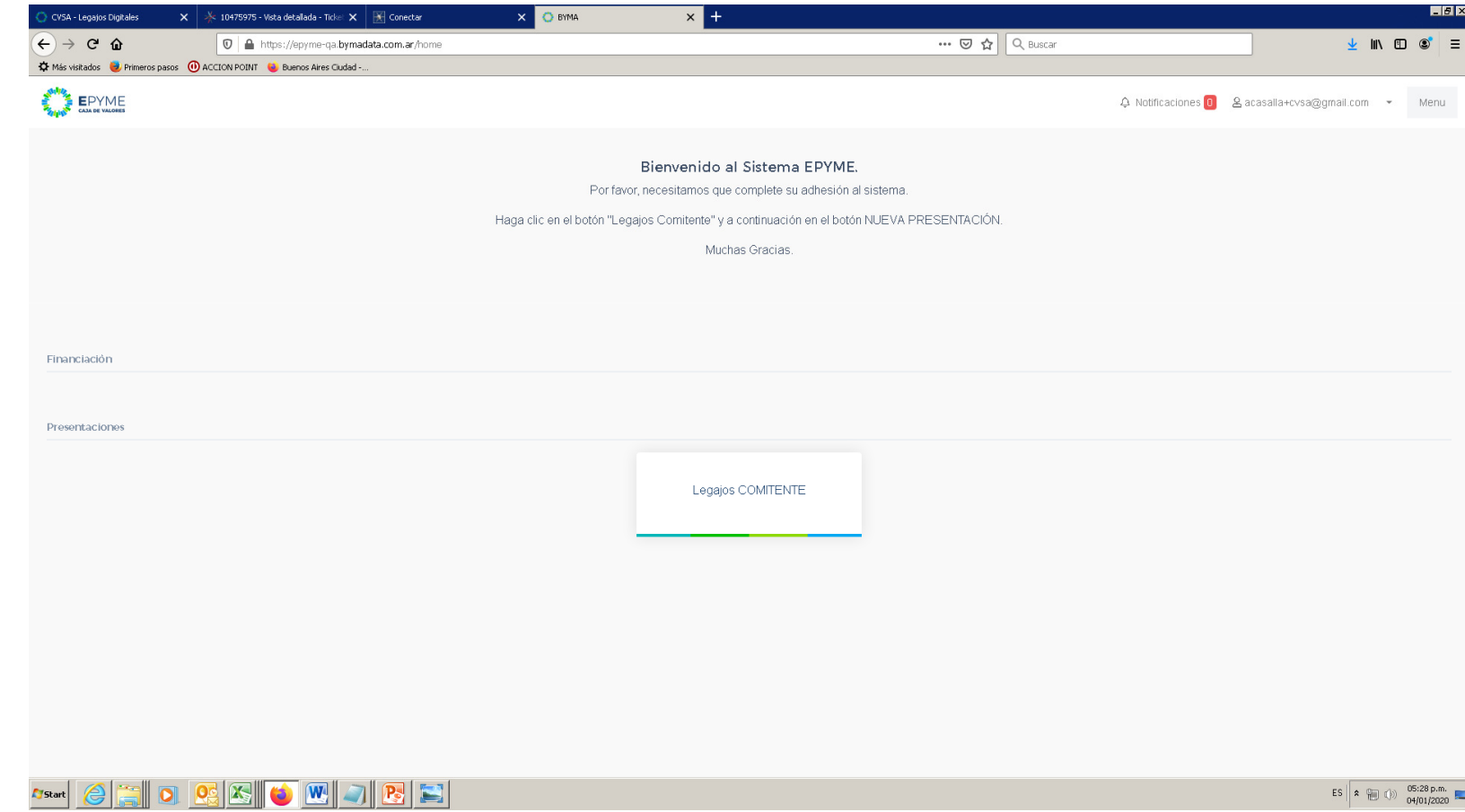

10. Seleccionar "Nueva Presentación"

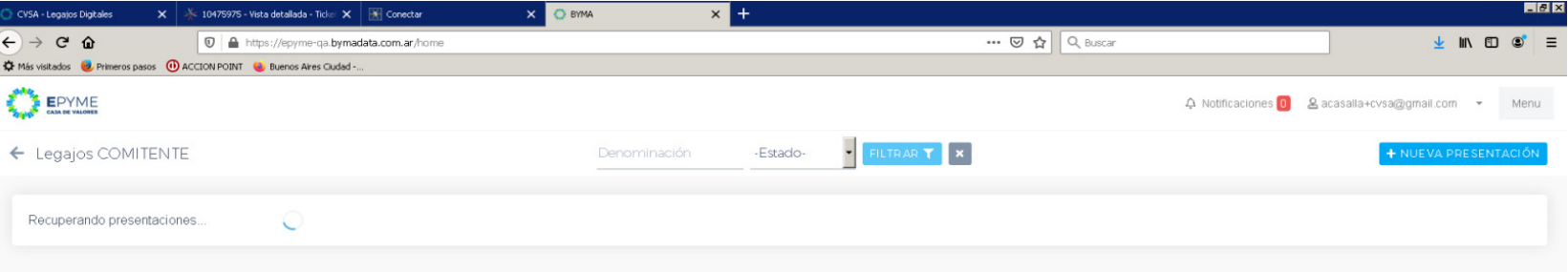

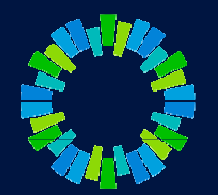

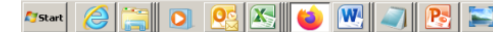

ES  $\overline{\mathbf{a} = (0, 0.29 \text{ p.m.})}$ 

- 11. Descargar el modelo de nota de "Adhesión al Sistema",
- 12. Completar con los datos del usuario administrador
- 13. Firmar y digitalizar

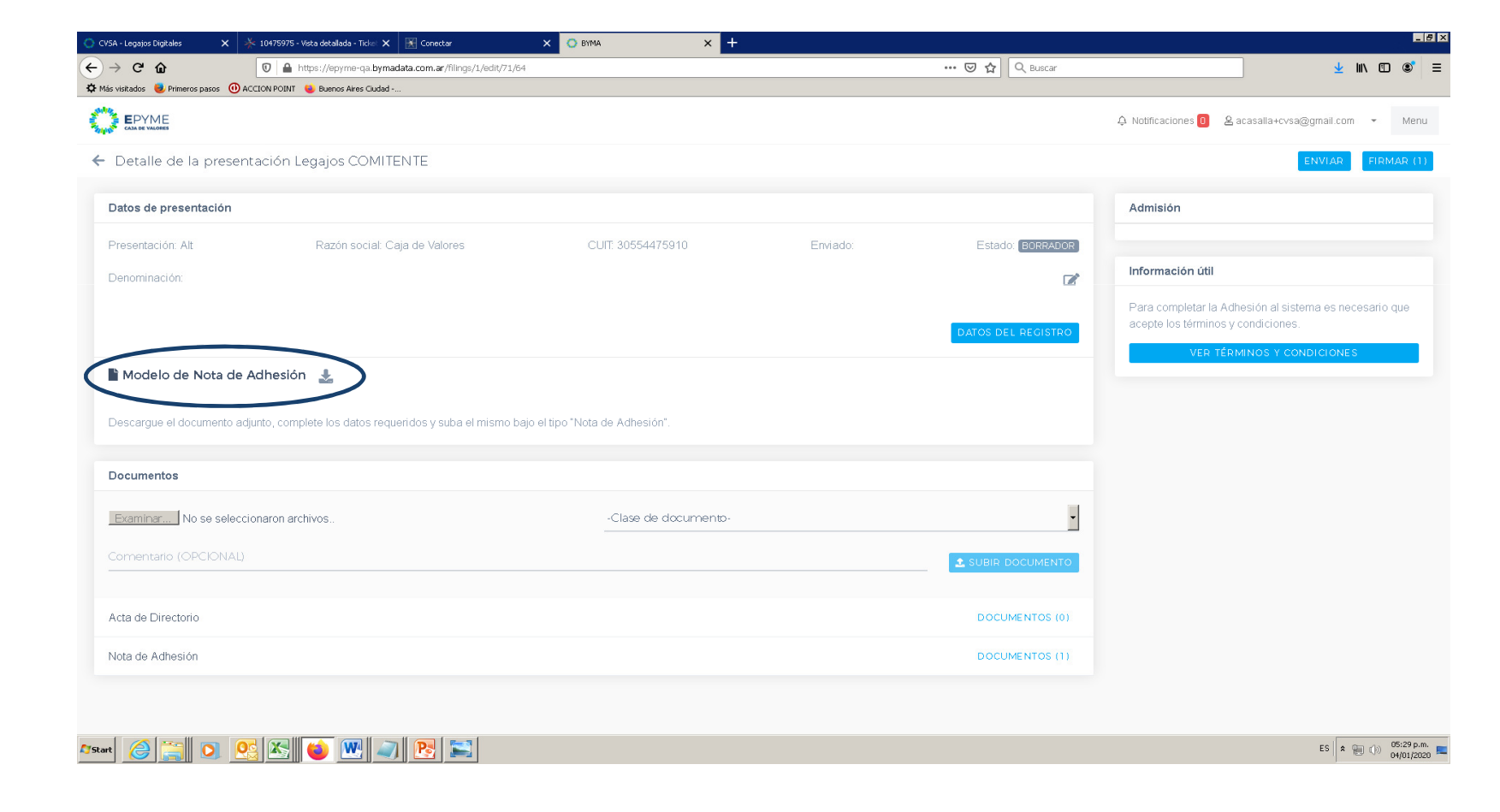

- 14. Seleccionar "Subir documento" y buscar el archivo digitalizado (Nota de adhesión).
- 15. Completar clase de documento y agregar un comentario (opcional).

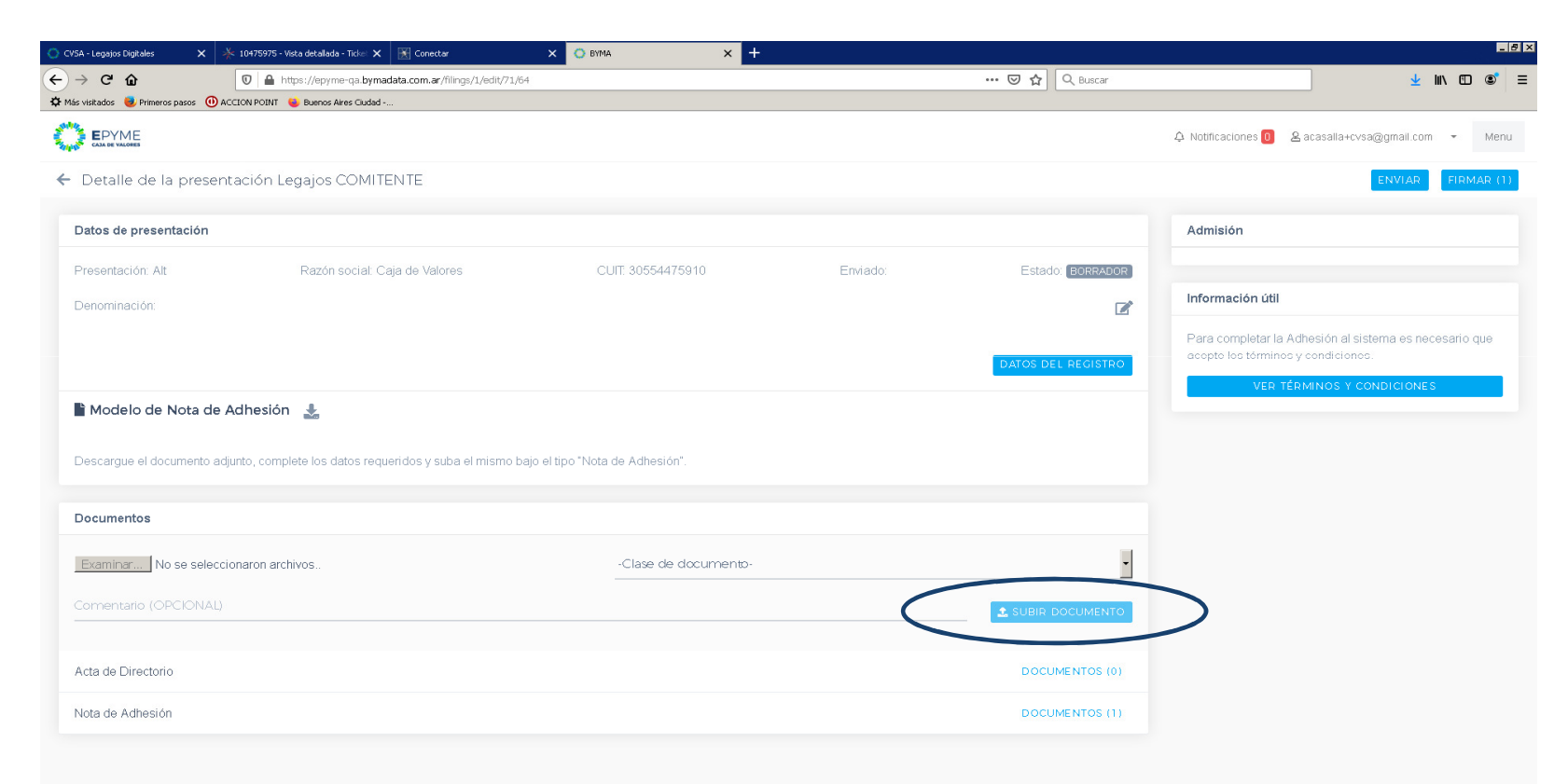

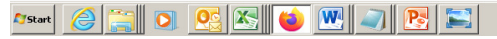

ES  $\left| \begin{array}{ccc} 2 & \text{if } \\ \text{if } & \text{if } \\ \end{array} \right|$  (i)  $\left| \begin{array}{ccc} 05:29 \text{ p.m.} \\ 04/01/2020 \end{array} \right|$ 

- 16. Seleccionar "Firmar".
- 17. Al desplegarse la ventana de firma, tildar "Acepto los términos y condiciones" e ingresar contraseña. Seleccionar "Firmar"

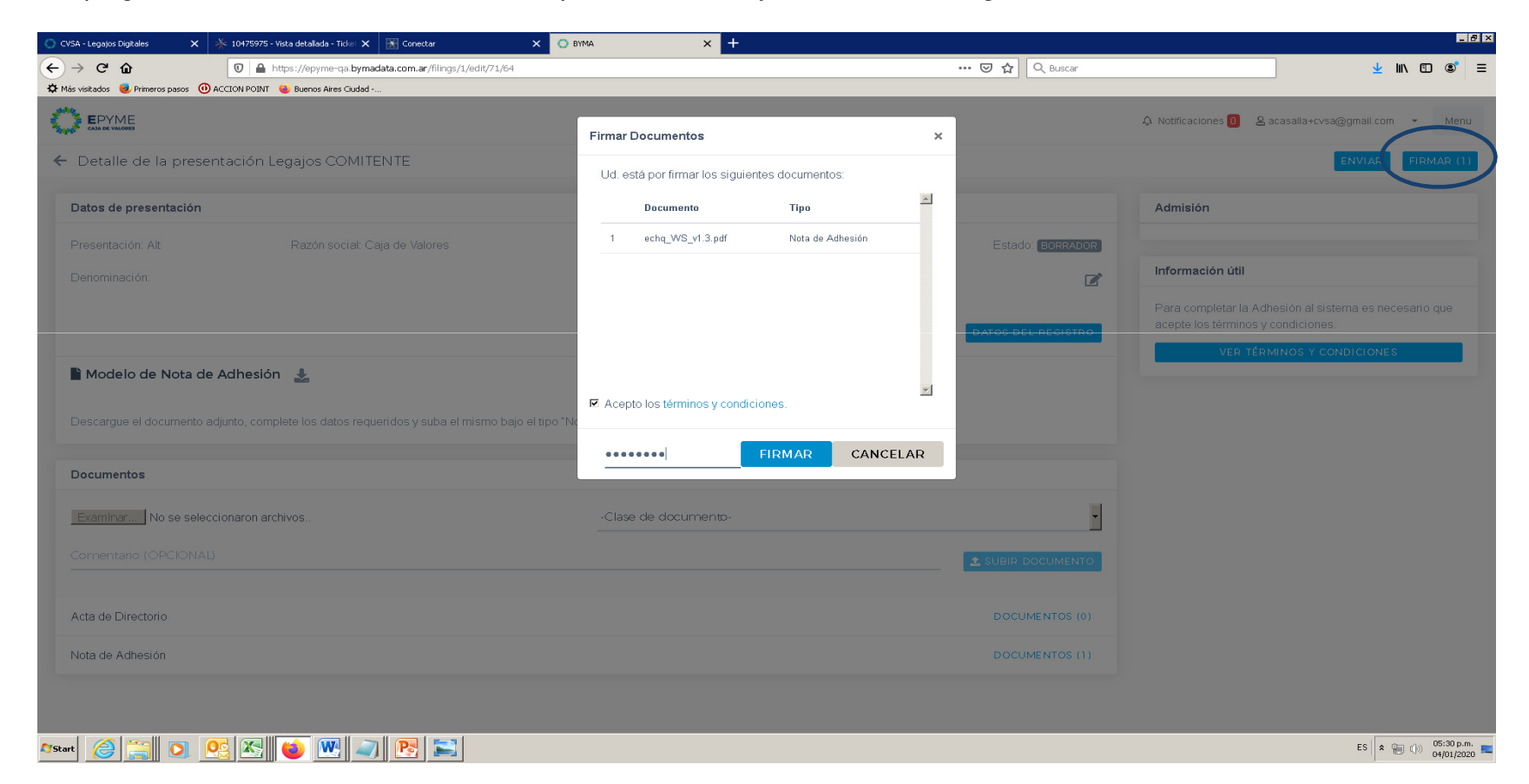

18. Se mostrará la siguiente pantalla

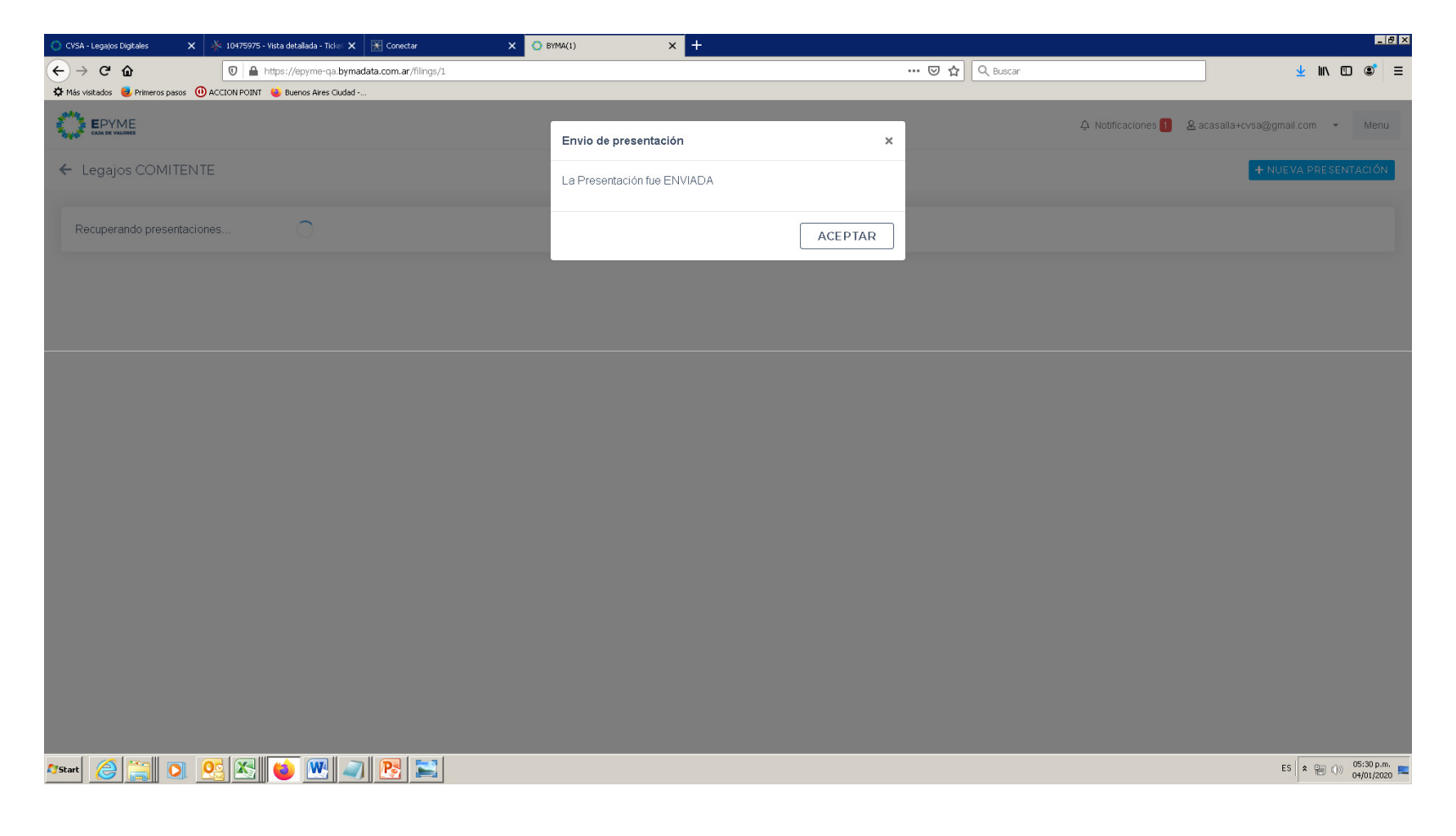

19. A continuación, desde el menú podrá acceder a la pantalla "Administración del sistema"

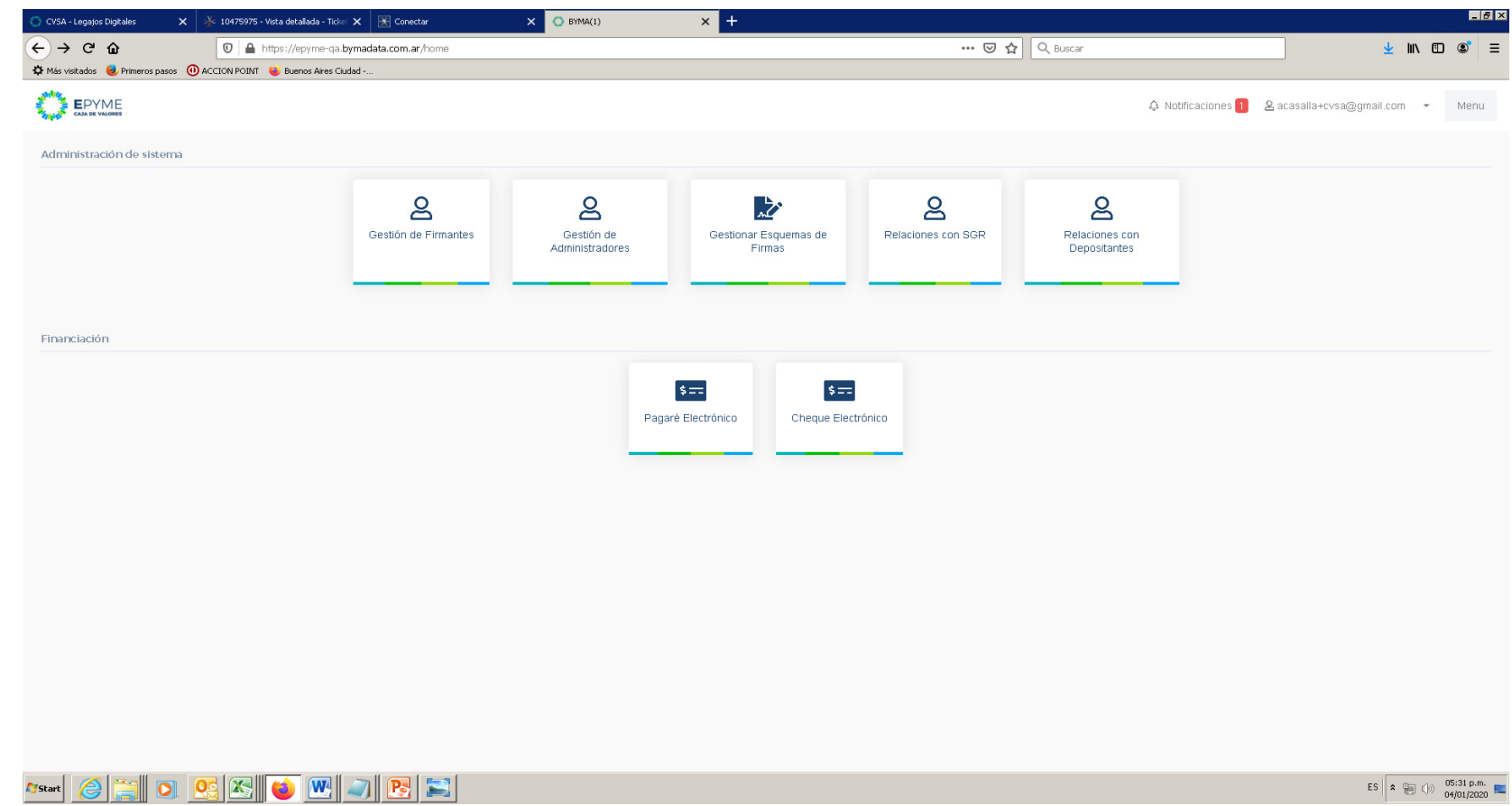

20. Si se selecciona la opción "Gestión de Firmantes" podrá registrar nuevos usuarios, seleccionando la opción "Nuevo Usuario"

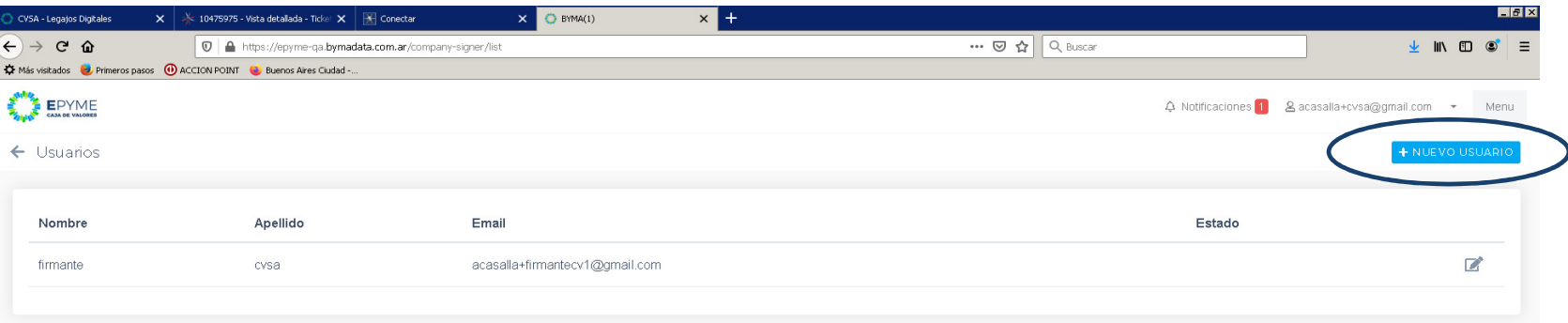

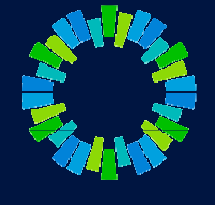

### $\overline{\mathbf{O}}$   $\overline{\mathbf{O}}$   $\overline{\mathbf{O}}$   $\overline{\mathbf{O}}$

05:32 p.m.

21. Ingresar los datos del nuevo usuario y seleccionar "Guardar" (a cada usuario registrado le llegará una notificación por mail a fin de validar su correo y activar su usuario en el sistema)

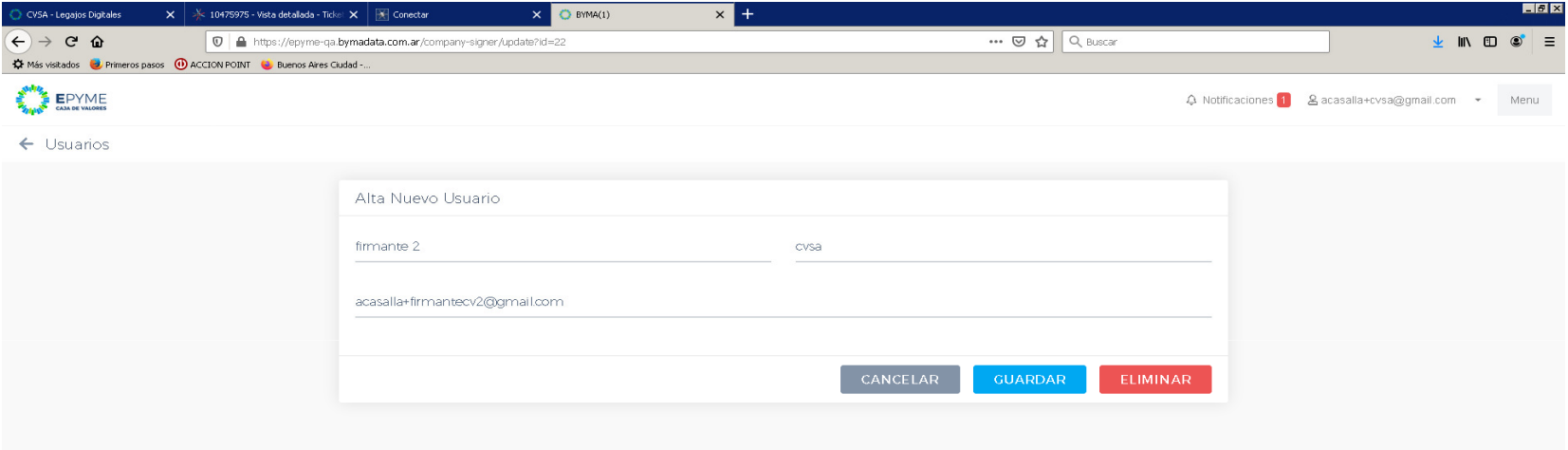

### eio Q X J V J R EI  $\bigcirc$ **Start**

١k

- 22. Una vez registrados la totalidad de los usuarios que correspondan, en el menú "Administración del sistema", seleccionar "Gestionar esquemas de firmas"
- 23. En la pantalla que se despliega, seleccionar "Nuevo Grupo"

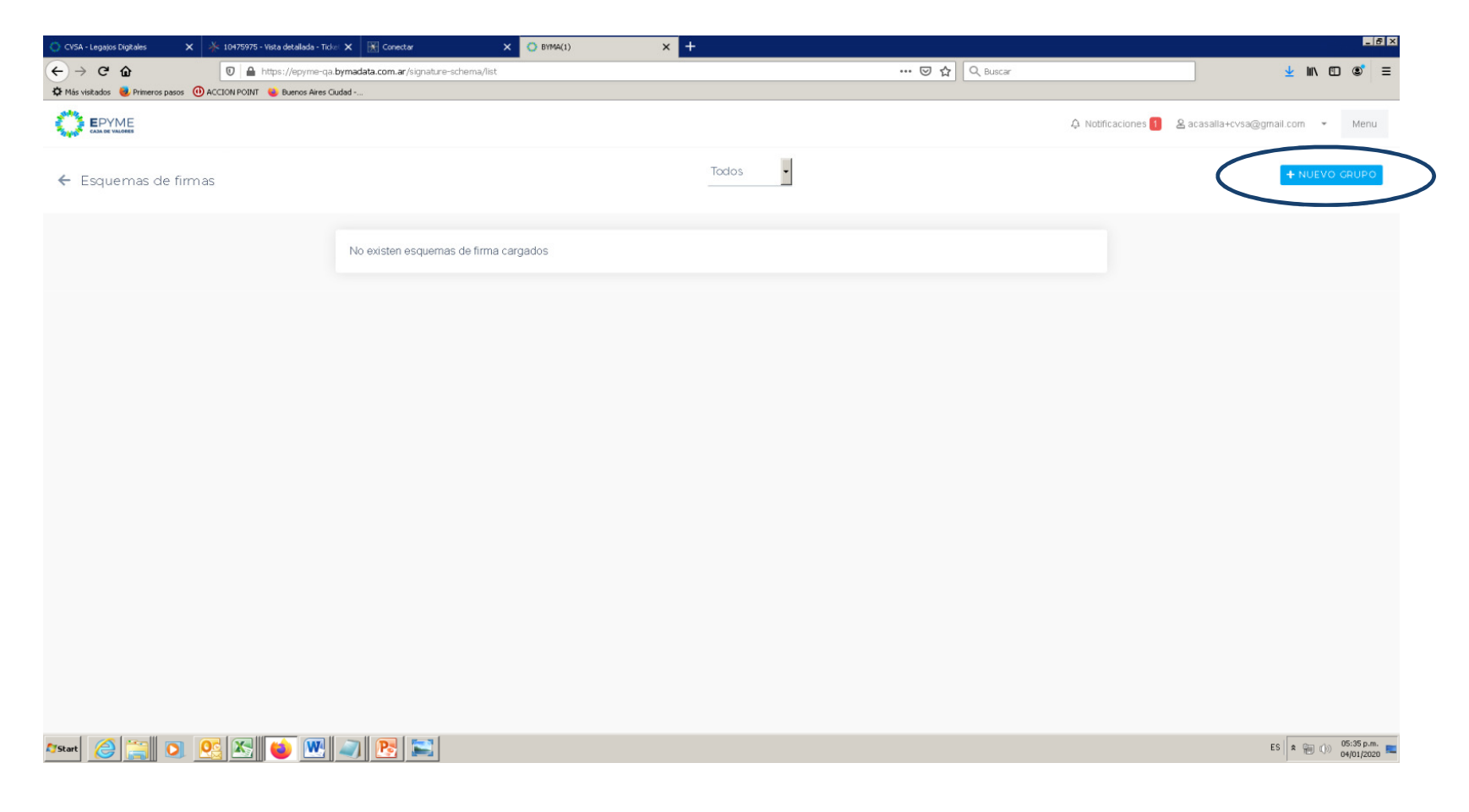

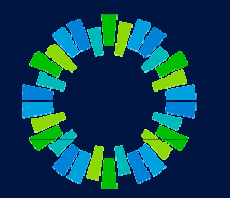

- 24. Completar el esquema de firmas conforme corresponda. Al finalizar, seleccionar "Guardar"
- 25. Se le solicitará al usuarios administrador que firme el esquema de firmas con su contraseña

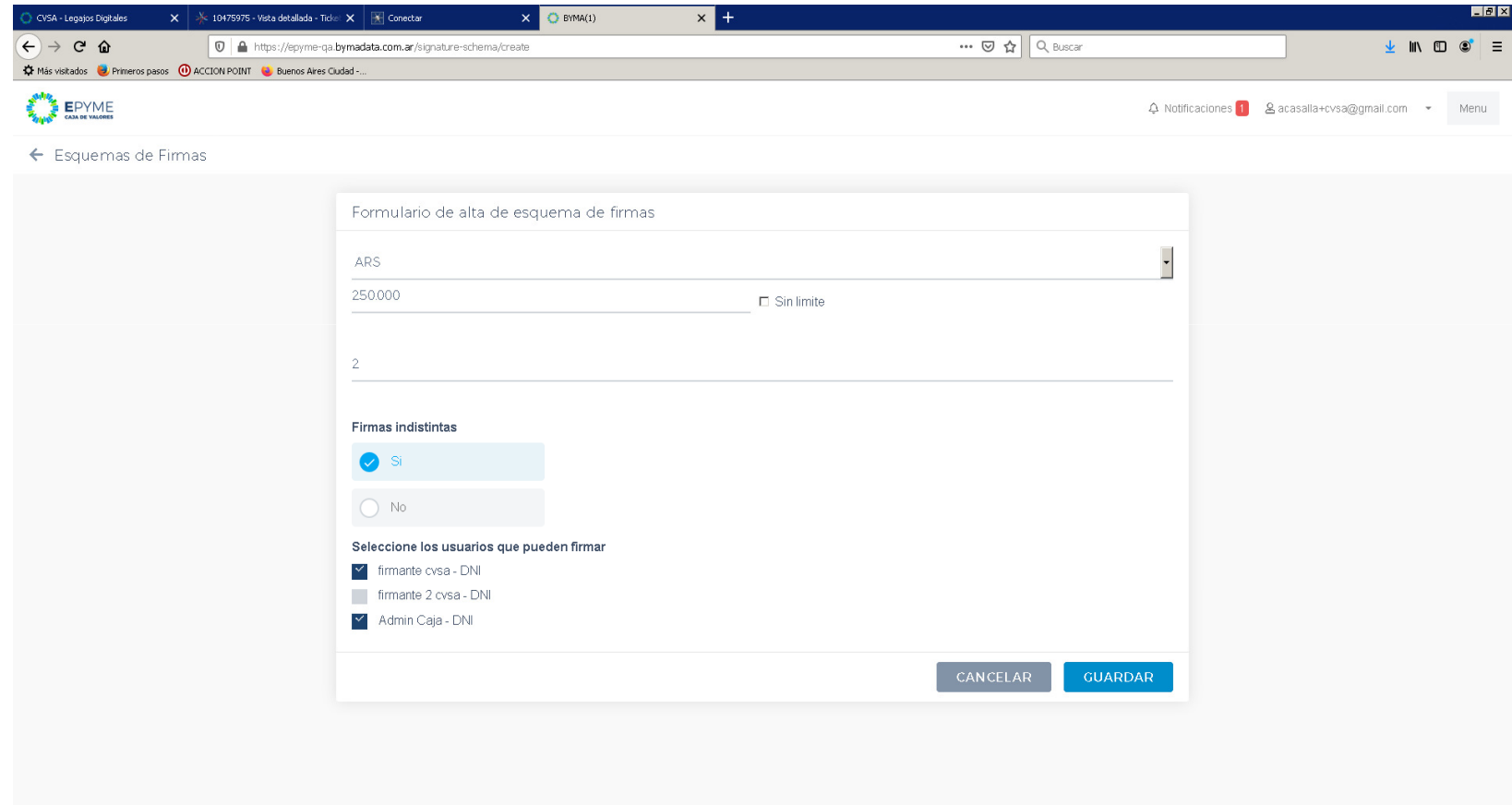

26. Y a continuación deberá seleccionar "Publicar"

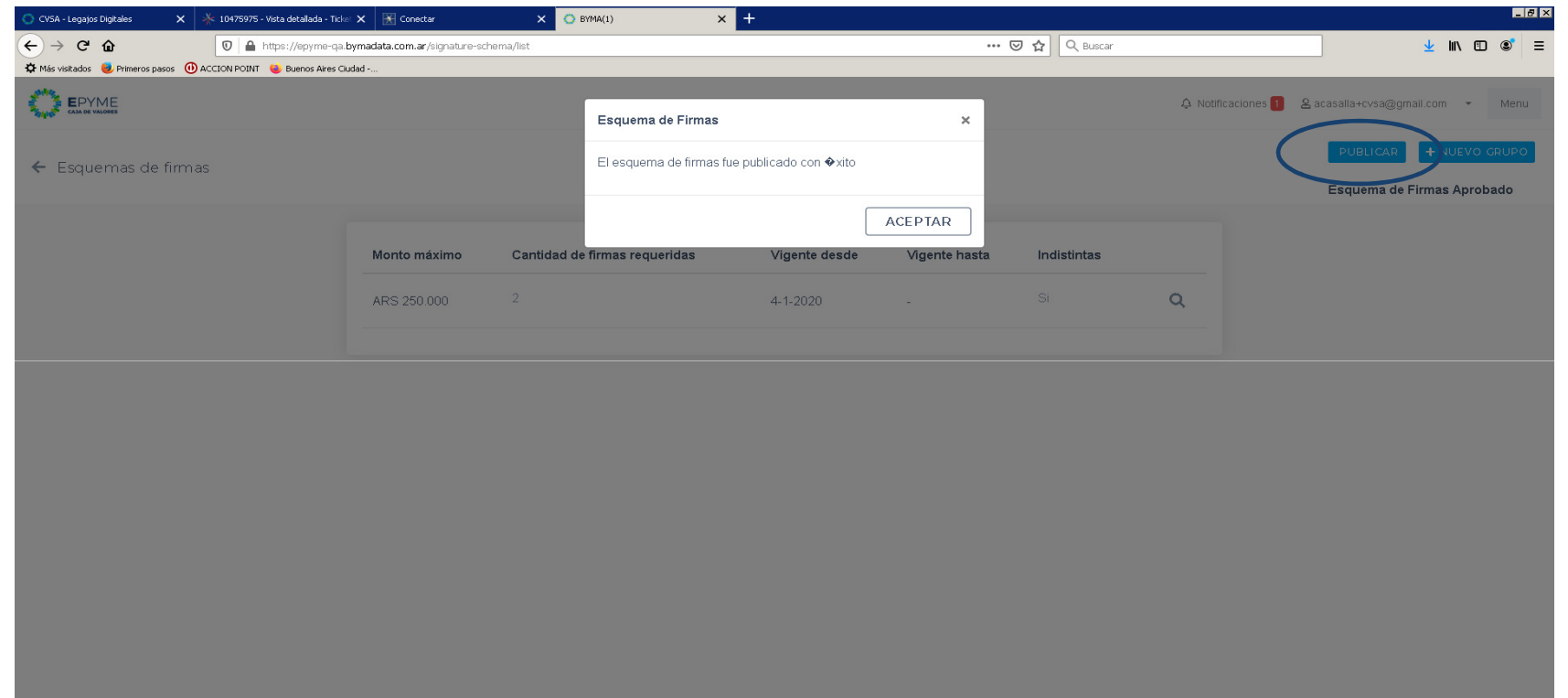

**Astart | 승규 | 이 여 점 | 어 때 | 어 때 | 거 B | 그 |** 

ES  $\overline{\mathbf{a} = \mathbf{b} \cdot \mathbf{b}} = \frac{0.537 \,\mathrm{p.m.}}{0.401 \times 0.2026}$ 

- 27. En este momento estará en condiciones de solicitar la vinculación con una SGR (instrumentos avalados) o con un Depositante (instrumentos directos)
- 28. Para ello, seleccionar alguna de las dos opciones (o las dos): "Relaciones con SGR" / "Relaciones con Depositantes"

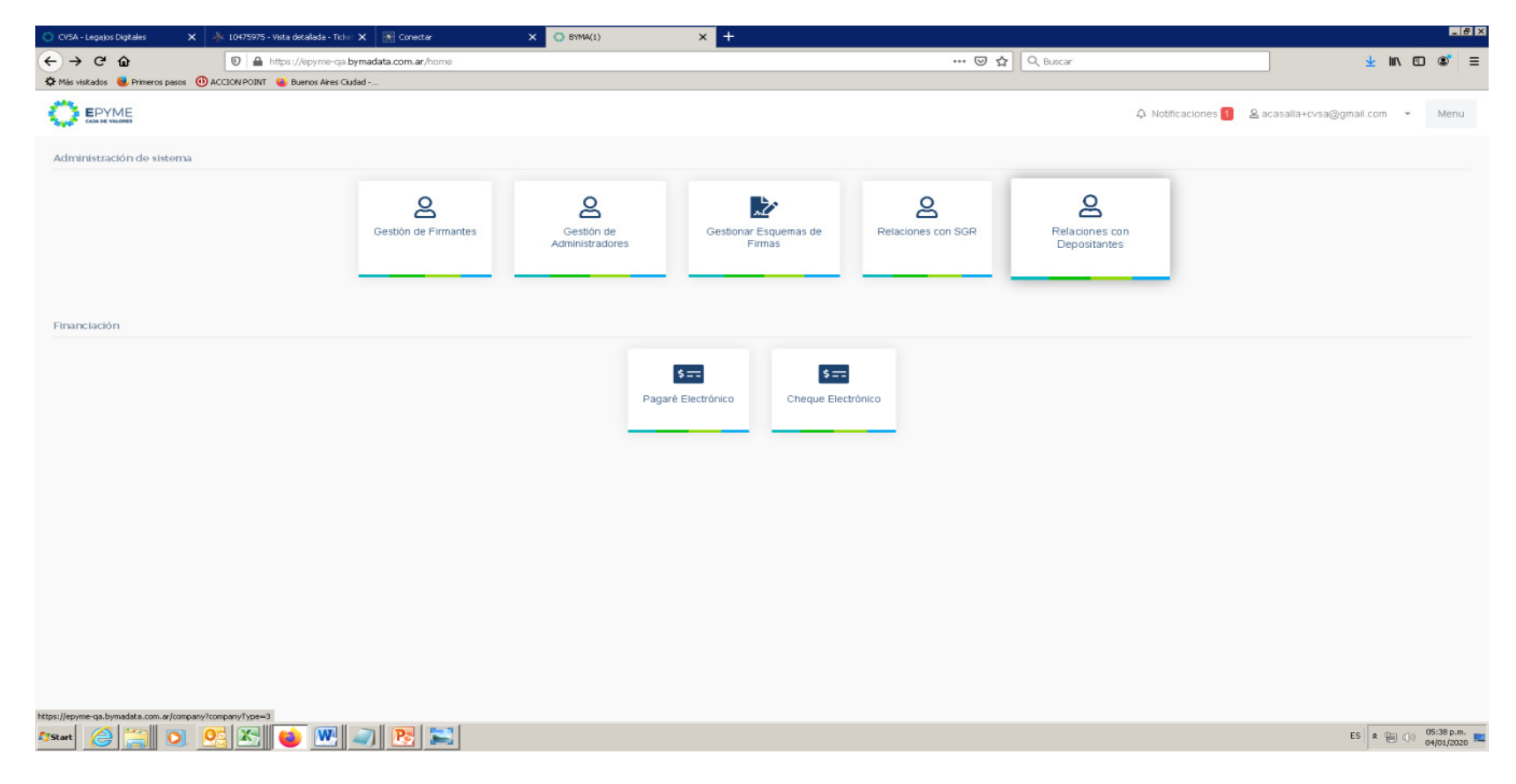

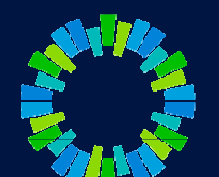

29. Al seleccionar alguna de las opciones, se despliega el listado de entidades ya registradas con las cuales se puede vincular.

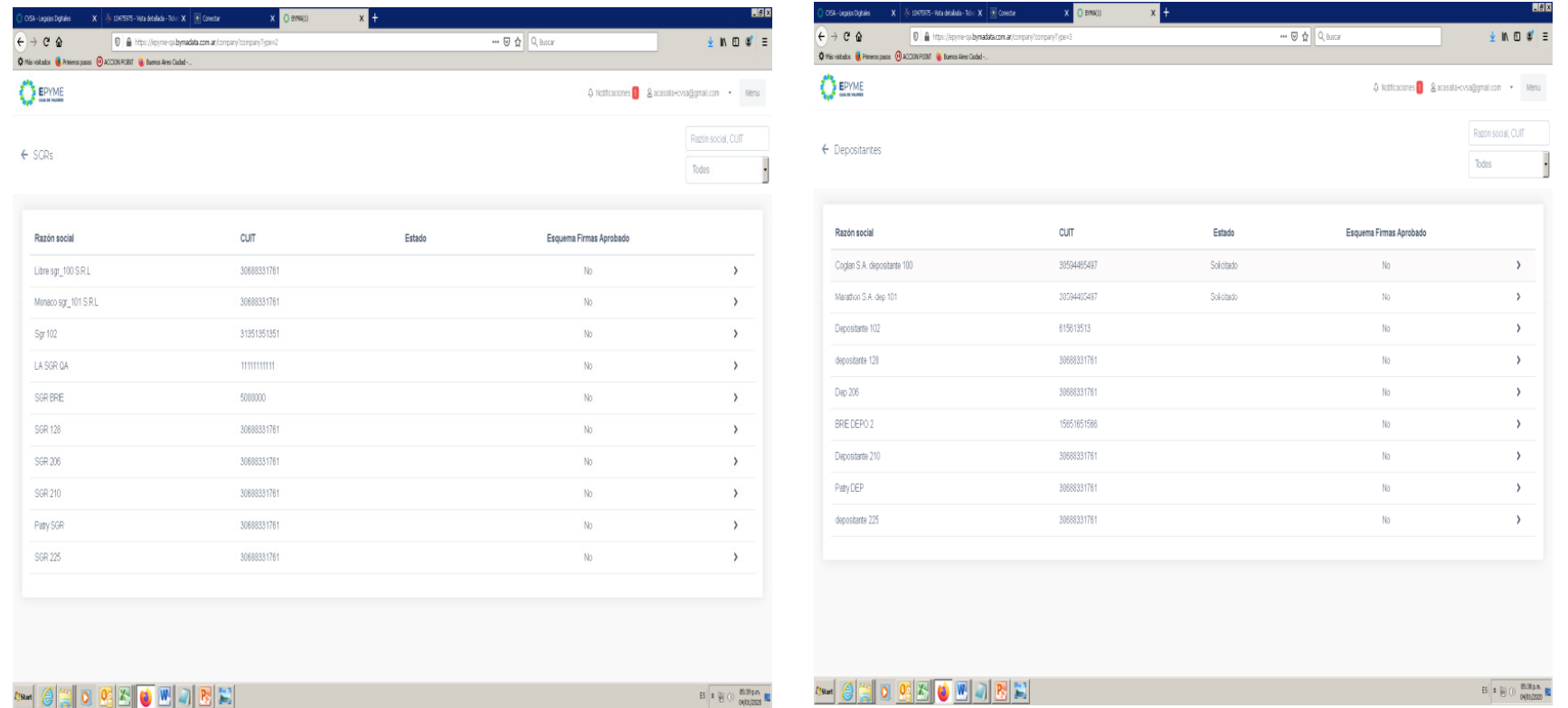

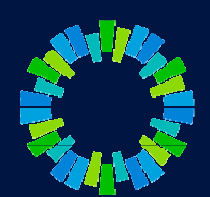

30. Al elegir una entidad se despliega la siguiente pantalla, seleccionar "Vincular / Desvincular"

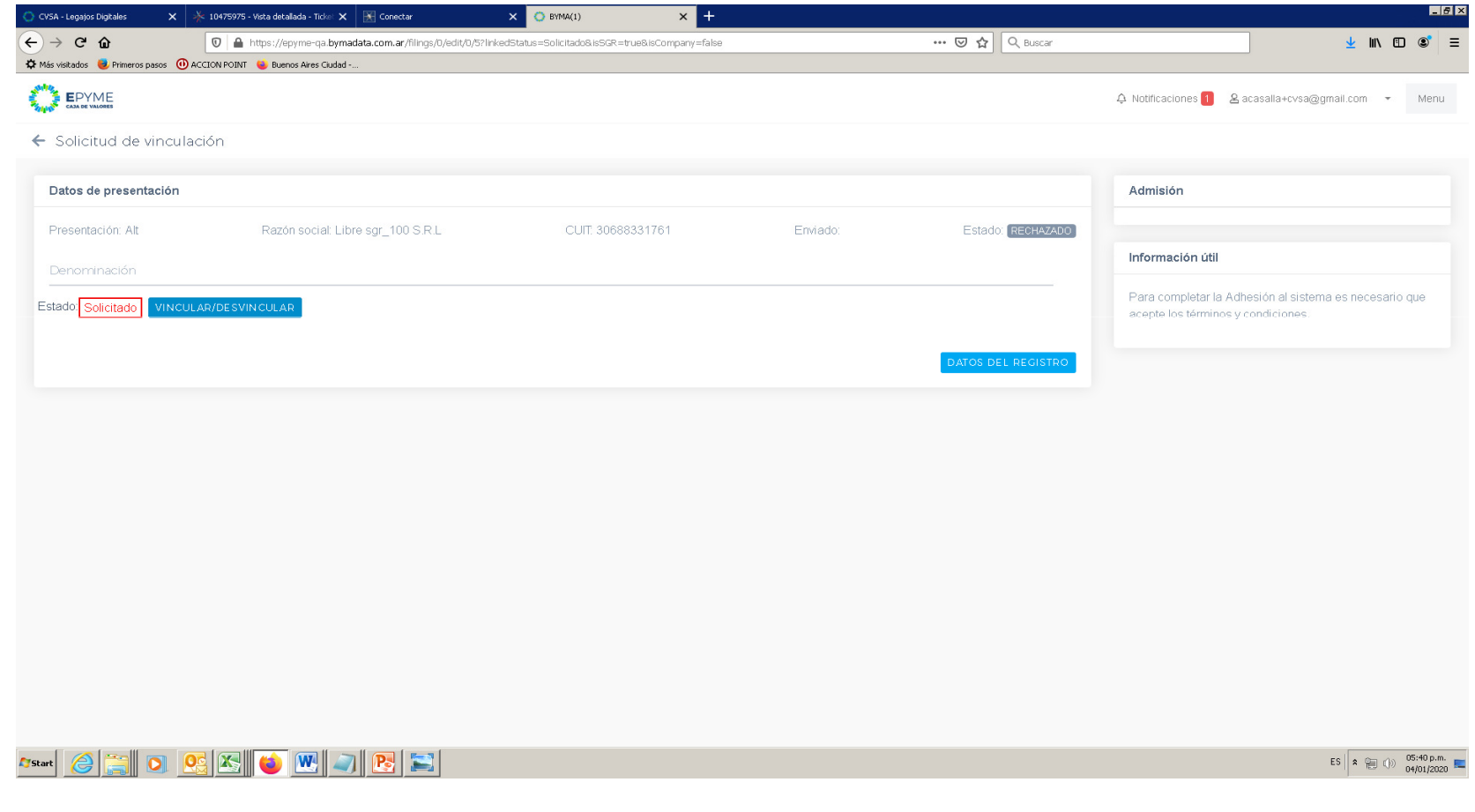

- 24. Se le solicitará al usuario administrador que firme con su contraseña la vinculación solicitada.
- 25. Como consecuencia de esta solicitud, se enviará una notificación <sup>a</sup> los usuarios de las entidades seleccionadas para que realicen la aceptación/rechazo de la misma
- 26. La aceptación/rechazo será notificados <sup>a</sup> los usuarios de la Pyme (Comitente) mediante un correo electrónico y tambiénen la plataforma.
- 27. Si la vinculación es aceptada, la Pyme (Comitente) se encuentra en condiciones de ingresar valores negociableselectrónicos.
- 28. Anexo perfiles de usuarios (tener en cuenta al registrar nuevos usuarios)

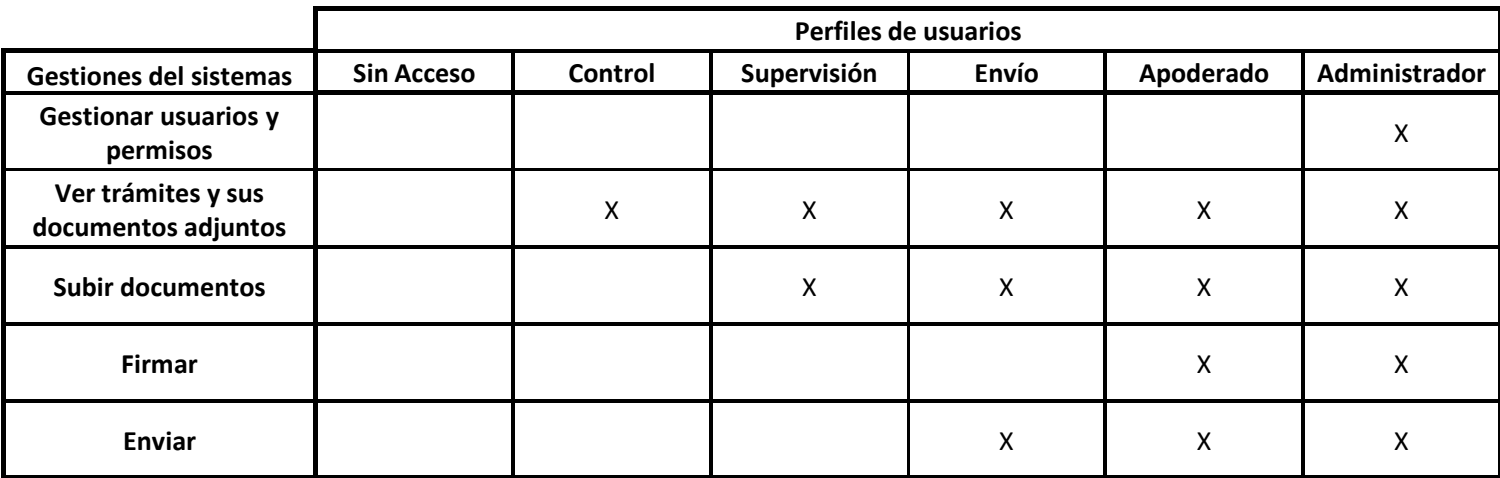

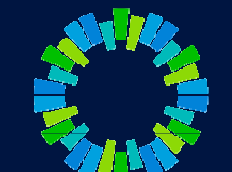

# **CAJA DE<br>VALORES**

## Gracias!

Acceso: https://epyme.cajadevalores.com.ar/ Contacto: chped@cajadevalores.com.arTel./Fax: (+54 11) 4317.8900 (Internos 4148 / 4149)